<span id="page-0-3"></span>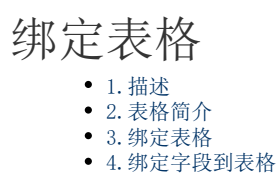

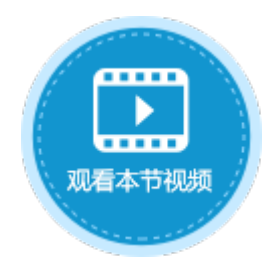

<span id="page-0-0"></span>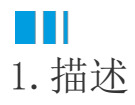

<span id="page-0-1"></span>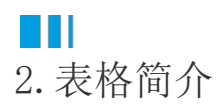

表格分为行头、列头、模板行和表格占位区,如下图所示。模板行单元格的宽度最终会作为表格数据列的宽度,因此可以修改模板行单元 格的宽度或是合并单元格以预留足够的空间来显示数据。

默认会使用表的字段名称作为表格中列头的标题内容。您可以在列头行的单元格中修改列头的标题。

图1 表格介绍

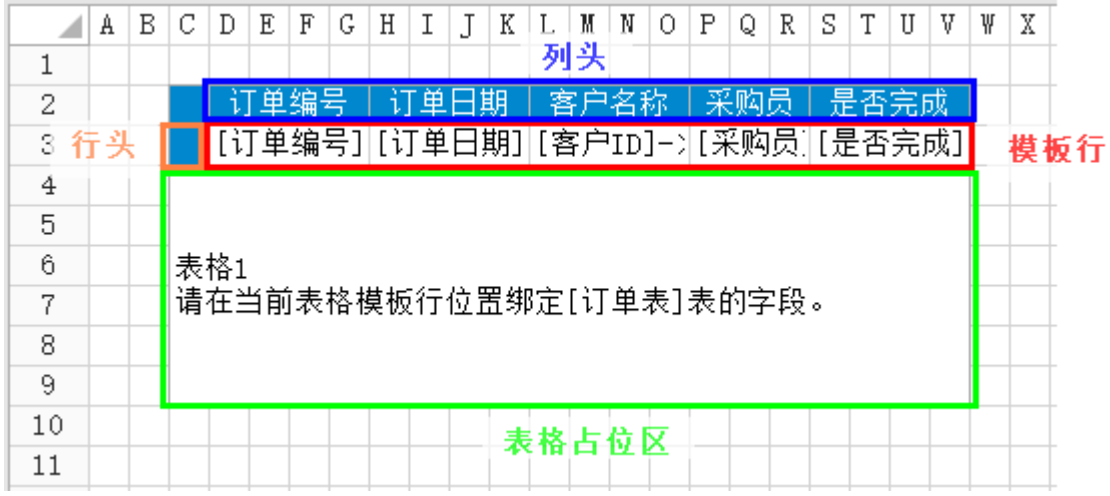

# <span id="page-0-2"></span>**TIL**

3.绑定表格

将数据表绑定到表格,有以下两种方法:

方法一 拖拽绑定表格。

在页面中选择一个单元格区域,将数据表拖拽到单元格区域中。

图2 拖拽绑定表格

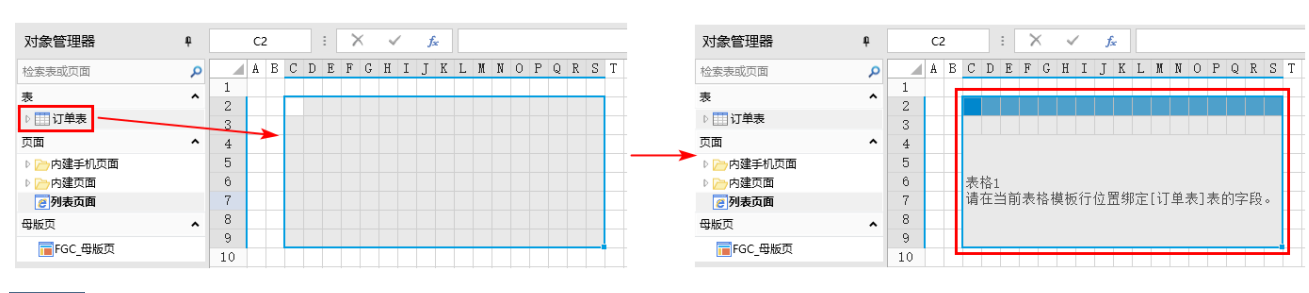

方法二 设置为表格。

0 "->"

### 图3 设置为表格

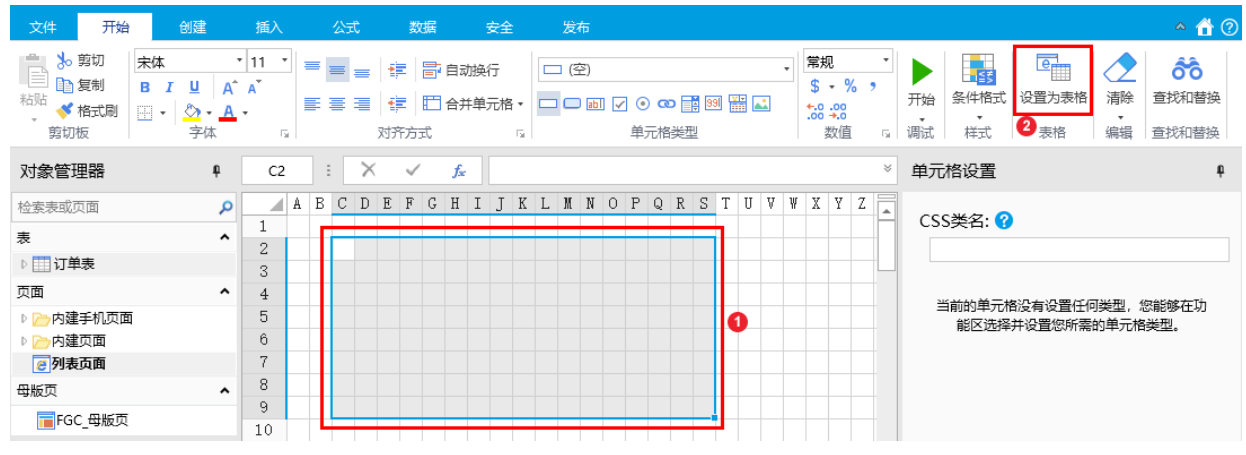

 $\times$ 

 $\frac{2}{10}$ 

图4 选择表

1 选择表

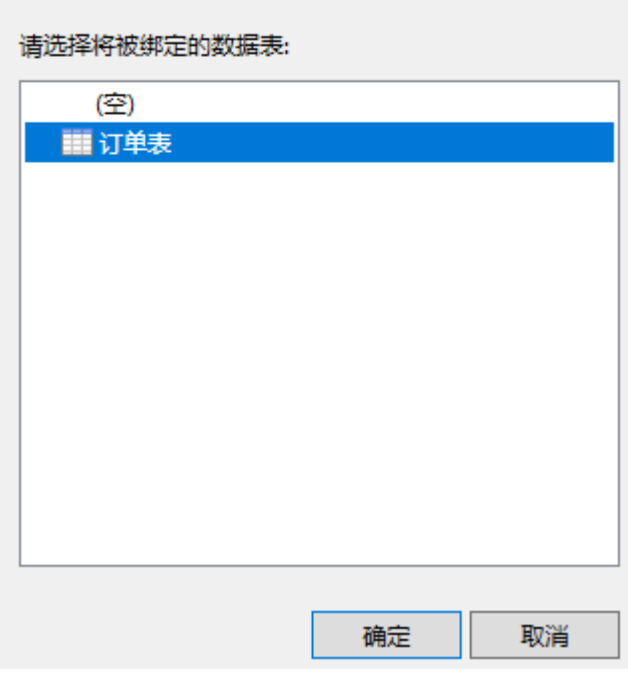

3

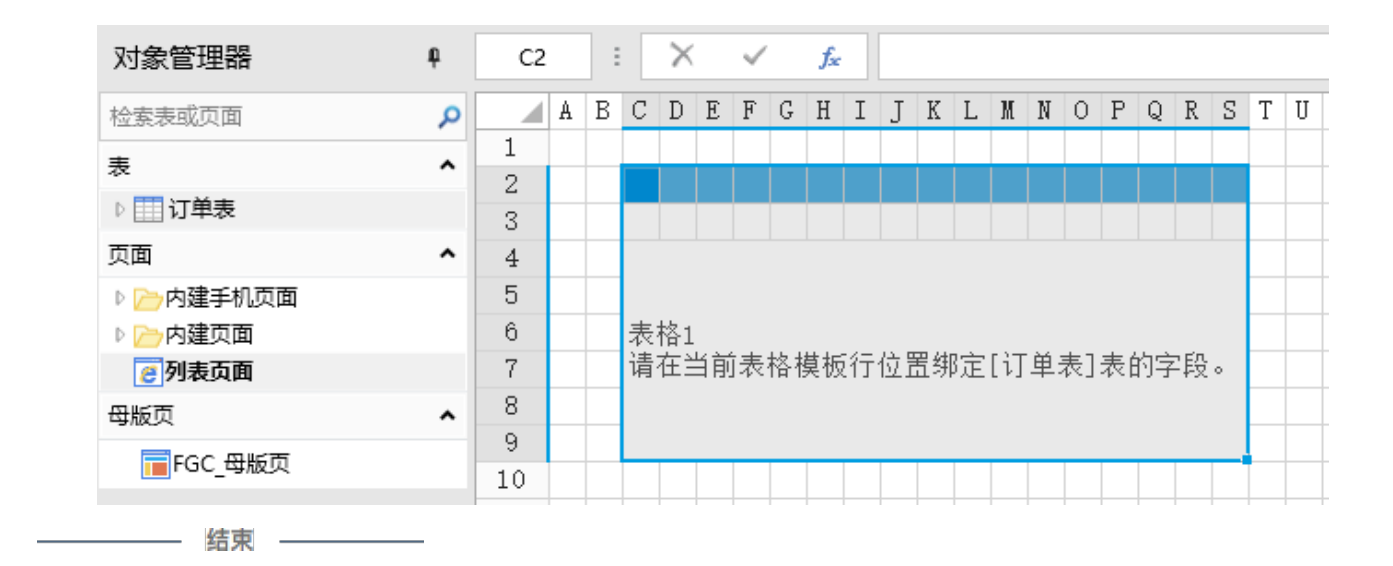

### <span id="page-2-0"></span>**TER** 4.绑定字段到表格

表格被绑定到所选区域中后,选择的区域为表格设计区域。表格设计区域的第二行为模板行,如下图所示,红色框区域即为模板行。

在表格的模板行中,您需要绑定数据表中的字段,以显示数据表中的数据。您也可以在模板行中设置单元格类型,部分单元格类 型只在单元格处于编辑状态时有效。

图6 表格模板行

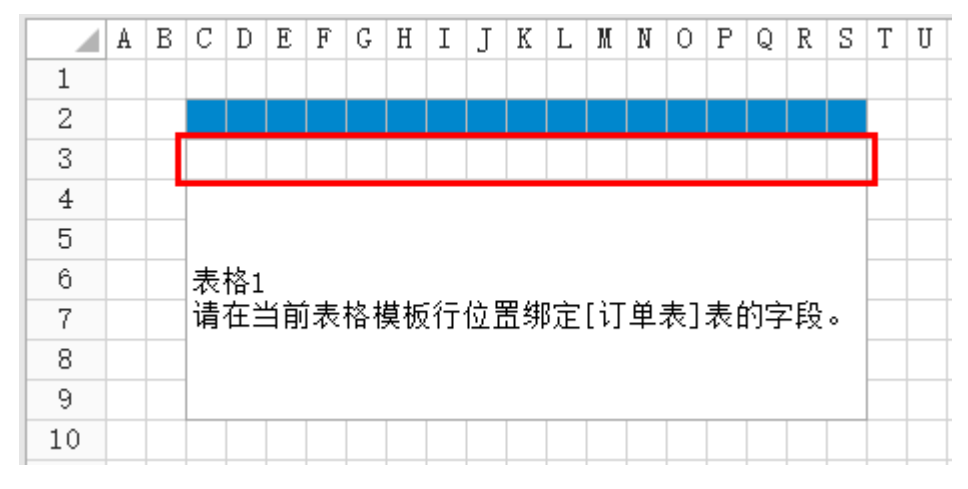

将字段绑定到表格模板行的单元格中,有以下两种方法:

方法一 通过拖拽绑定字段。

在表格中选择一个单元格或单元格区域,将数据表中要绑定的字段拖拽到单元格或单元格区域中。

图7 拖拽绑定字段

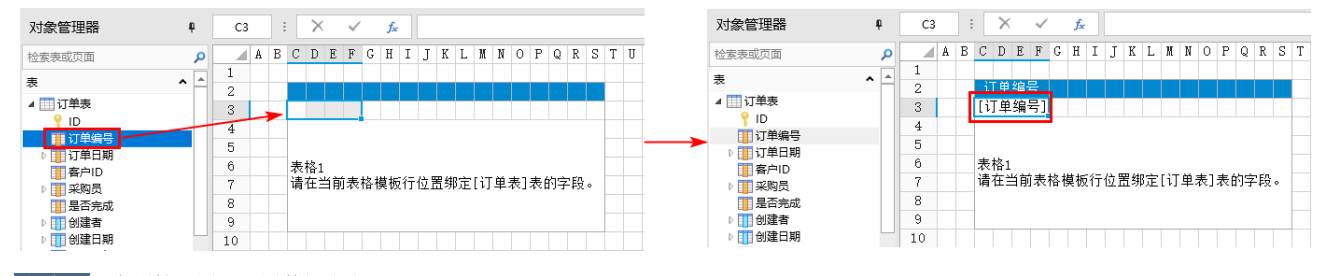

方法二 在属性设置区设置数据绑定。

在表格中选择一个单元格或单元格区域,在属性设置区的"数据绑定"中选择数据源及绑定字段。

#### 图8 设置数据绑定

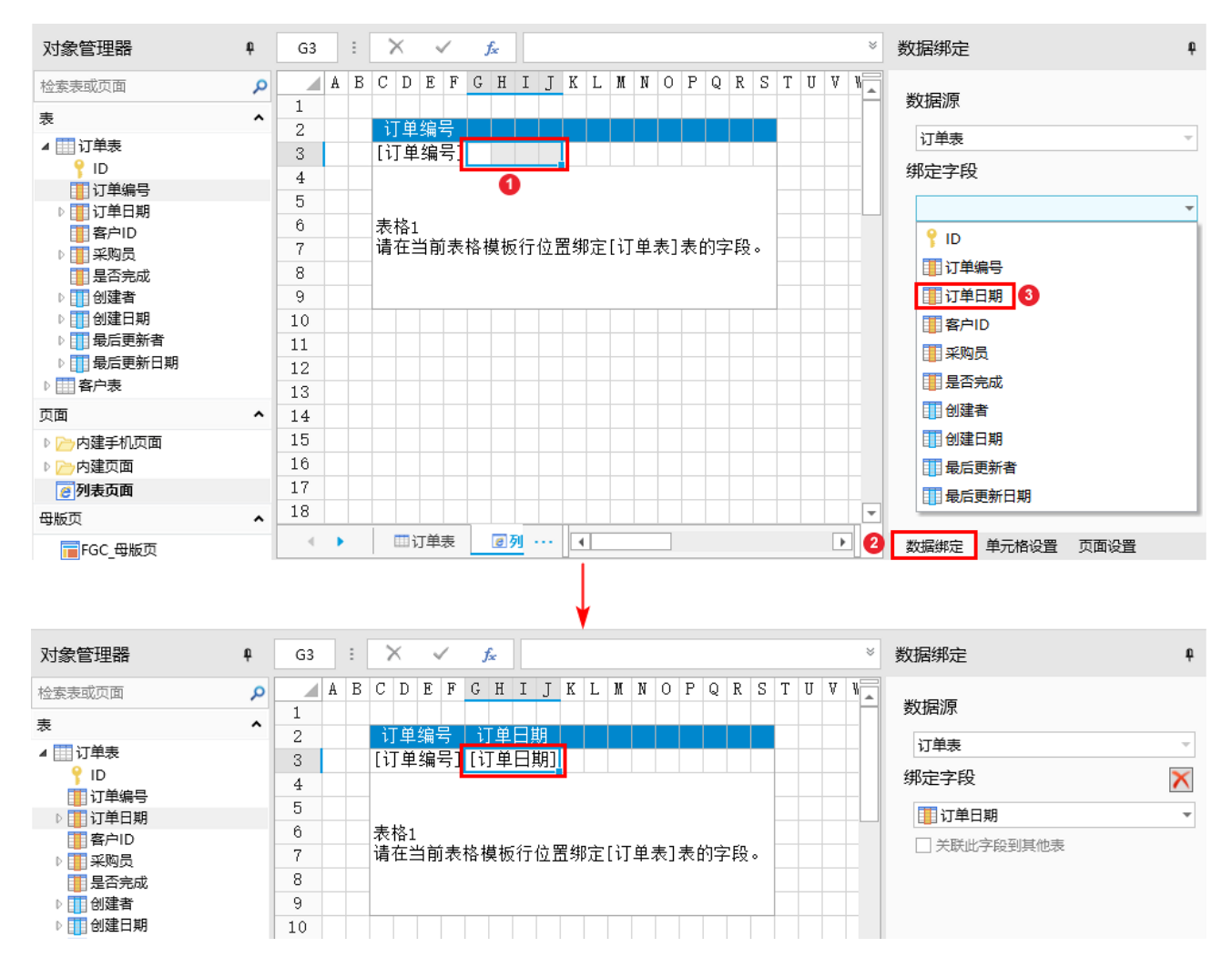

#### 关联此字段到其他表

如果绑定字段有关联字段,您可以勾选"关联此字段到其他表"来进一步设置,通过字段的关联使用其他表中的值。

例如, 在模板行的客户名称单元格中, 设置其绑定字段为"订单表"中的"客户ID", 并且勾选"关联此字段到其他表", 选择关联到" 客户表"的"ID"字段,显示字段为"客户名称",如下图所示。

#### 图9 关联此字段到其他表

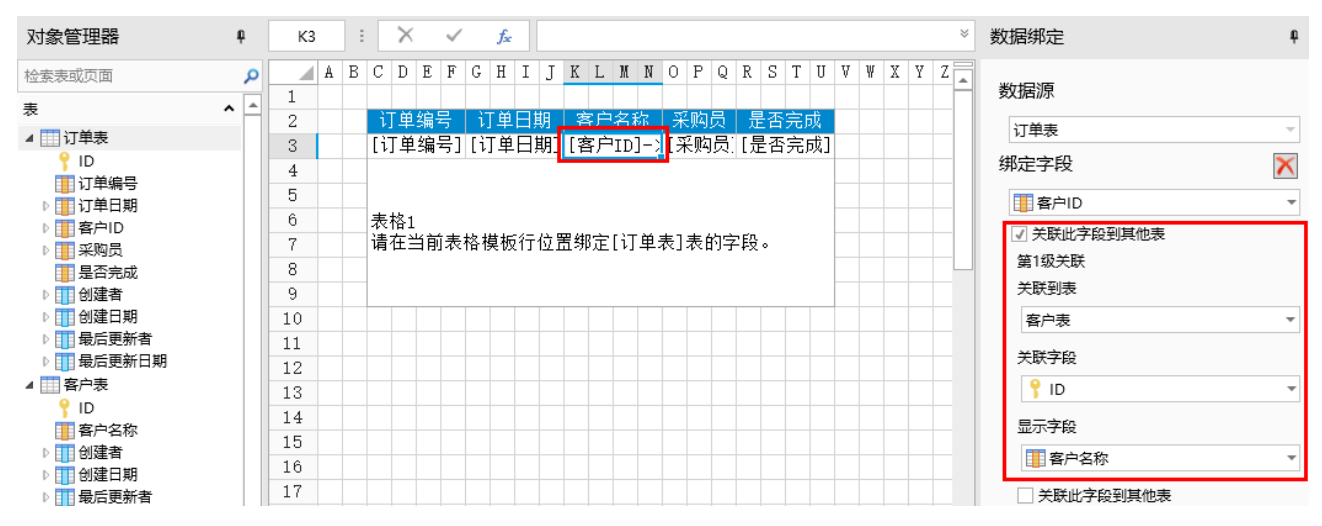

运行后,在浏览器中就可以显示数据表的数据,其中客户名称字段根据关联字段设置显示出客户表中的客户名称。

图10 数据展示

## 1 列表页面

### $\times$  +

## 

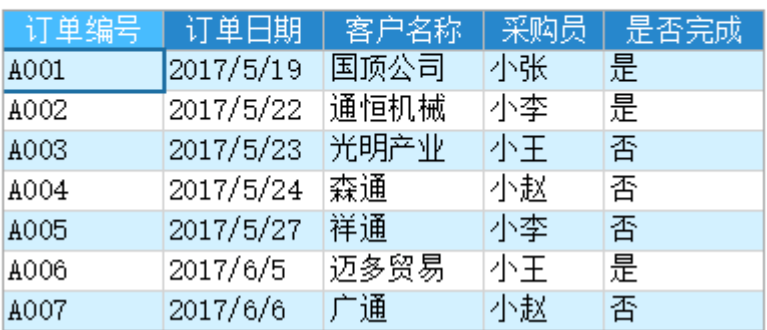

[回到顶部](#page-0-3)